# VIRTUAL HUB – USER GUIDE

## VIRTUAL HUB - GATHER OVERVIEW AND USER GUIDE

We're excited to introduce Gather, a proximity video chat platform, for virtual events in the HUB. We've created a virtual HUB, that allows you to "walk" in and out of conversations throughout the event. There's nothing to install, no software to download, and no need to create a Gather account!

### **HOW IT WORKS**

- Gather is a proximity video chat platform with avatars that can move around a map. As you get close to others, their video will pop up and you will be able to talk face-to-face.
- Move around the space using the arrow keys or WASD keys on your keyboard.
- By moving around, you can have spontaneous conversations with those around you. These can be either one-on-one or small groups depending on how many people are near you.

#### 👏 Welcome to Gather!

Gather is a spatial video chat application, where moving closer to other users allows you to see and hear them (just like real life!). To move, press the **arrow keys** or **WASD**. Move around to go to the next step. skip tutorial

#### WHAT YOU NEED

- > A laptop or desktop with a **mic** and **camera**.
- A web browser: Chrome (recommended), Firefox, or Edge – Safari will not work.
- Headphones are recommended to prevent feedback.

### **ICON EXPLANATION**

- **Screen sharing** ability
- Schange your avatar appearance and clothing
- **Mini map** to preview the space you're in
- 🙂 Select an emoji to appear above your head
- **Raise hand** feature (good for Q&A)
- Settings menu:
  - Change name
  - $\circ$  Change audio/video devices

#### **HELP AND SUPPORT**

- > Accessibility information can be found <u>here</u>.
- If you have questions or need support at any time during the event, visit the virtual Information Desk to speak with HUB Staff.
- If you'd like more hands-on practice, you can visit the <u>Gather Walkthrough space</u>.

#### Troubleshooting:

- > Refreshing the page will fix most things!
- > Try muting and unmuting your mic and camera.
- Check if you gave camera and mic access to the browser.
- If your avatar is moving slowly or lagging, disable "smooth movement" (in user settings).
- Additional tips can be found <u>here</u>.

## **GETTING STARTED**

#### > Visit the virtual HUB: <u>Virtual HUB – Gather Space</u>.

- Enter the password for the specific event you are attending (if applicable).
- > When you first open Gather, "**Allow**" access to your microphone and camera.
- > Type your name and confirm your microphone, camera, and speaker settings. Click "Join the Gathering!"
- > The first time you enter the space, you'll be given the opportunity to **complete a brief tutorial** to practice
- > To change your avatar after joining the event, click on the avatar image in the lower toolbar.

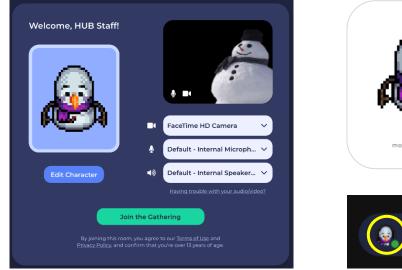

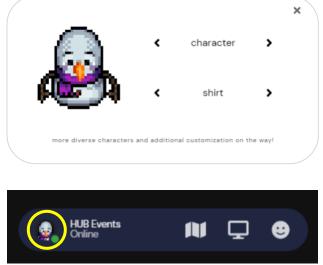

# **FINDING YOUR FRIENDS**

- > View the participant panel in the left toolbar to see who is in the space.
- > To locate a participant, click on their name and then click "**Locate on map**." You will see a line directing you to the person. Click "**stop locating**" at the bottom of the participant panel to stop locating the person.
- > To go directly to another participant, click on their name then click "Follow".

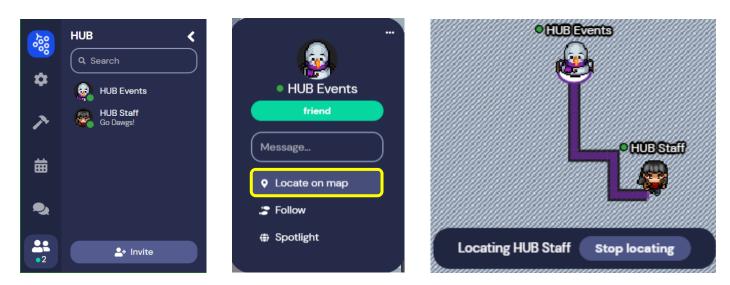

# **VIDEO CHAT - PROXIMITY**

> When you get close to other people, their video will pop up at the top of your screen and you will be able to video chat.

#### Video chat tips:

- If you want to view someone's video full screen, click on their video. Click on the map to return their video to thumbnail.
- > When talking to a group of people, click the down arrows below the videos to change to a grid view.

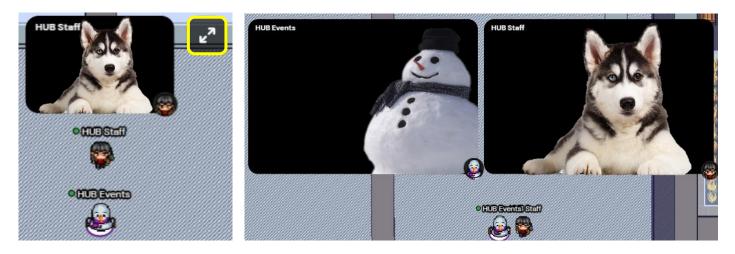

## **PRIVATE SPACES**

- Private spaces allow conversations to only include people inside the designated private space. If you'd like to have a private one-on-one or small group conversation and avoid possible interruptions by participants in your proximity, utilize a private space.
- > We have created private spaces in various sizes throughout the building, **designated by darker floor and furniture**.
  - If booths or expo tables are being used, each booth/table will be its own private space.

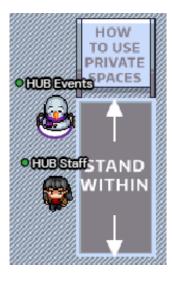

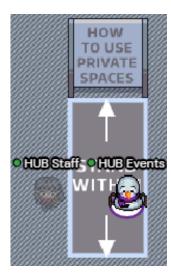

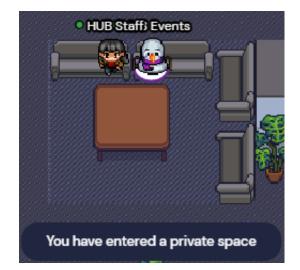

## **OTHER INTERACTIONS**

- > You can **text chat** people individually, nearby, or everyone in the space using the left toolbar.
- > **Text status**: this is a short message that appears under your name in the participant list.
- When you move close to an interactive object, the object will glow yellow and a notification will pop up: 'Press x to/for...'
  - These objects may have links to other websites, images, or videos. These will pop up within the Gather window.

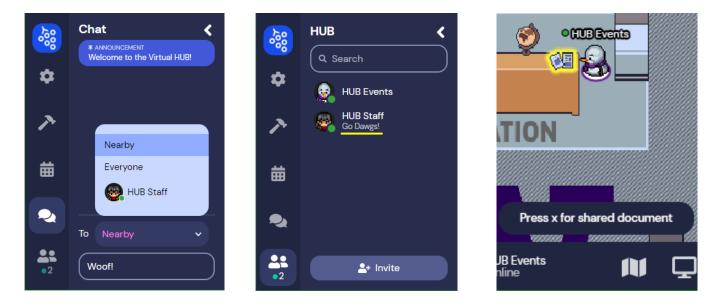

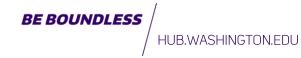